# **8.e.Typist** の使い方

## **8-1.** 操作設定

ツール→【操作設定】を開く。

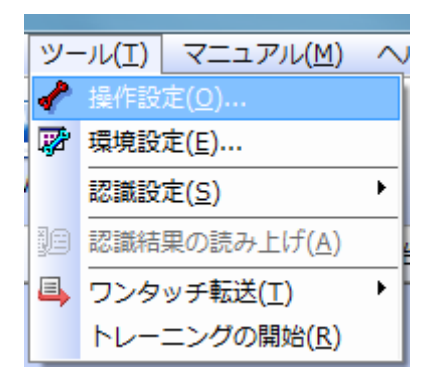

### **8-2.**連続自動処理の設定

「スキャナ」※1 か「ファイル」※2 にチェックを入れる。認識のあとで「停止」※3 にす る。

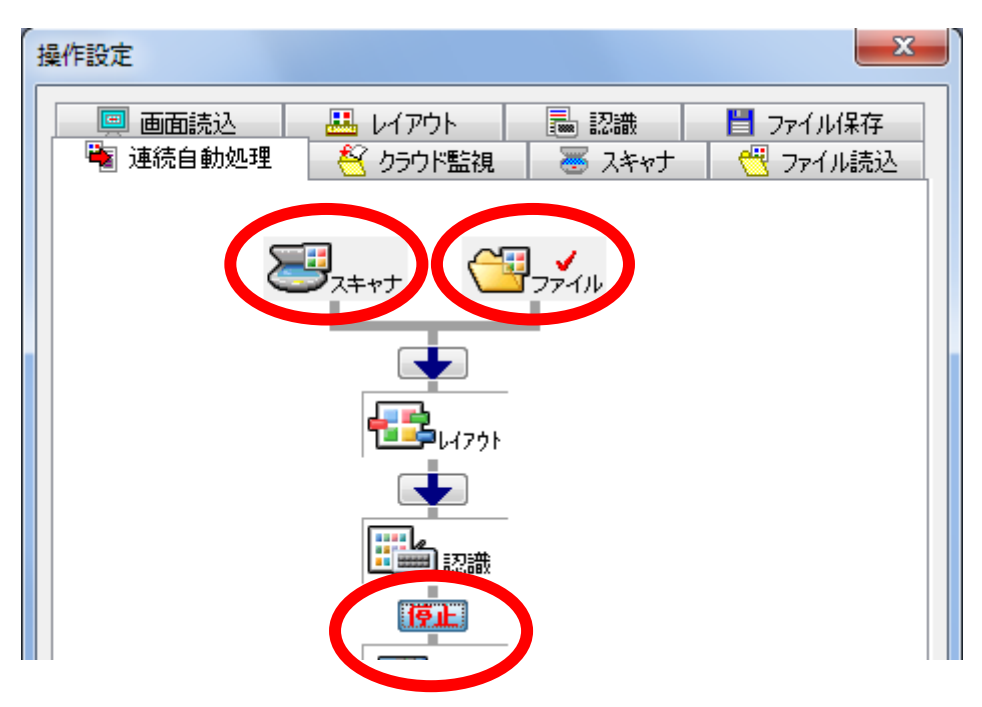

※1. 「スキャナ」…お持ちのスキャナが TWEIN 対応の場はスキャナから直接取り込んで 処理できる。 ( 各スキャナの説明書を確認)

ScanSnap S1300 は TWEIN 非対応。スキャナから直接取り込みできない。

※2. 「ファイル」… TWEIN 非対応の場合。もしくは既画像ファイルがある場合はファ イルを選択。

※3. 正しく取り込めているか確認する為、認識のあとで「停止」にする。 TWEIN…画像入力装置用の技術的な規格のこと

## **8-3.**認識の設定

認識速度と精度を「精度優先」で設定。

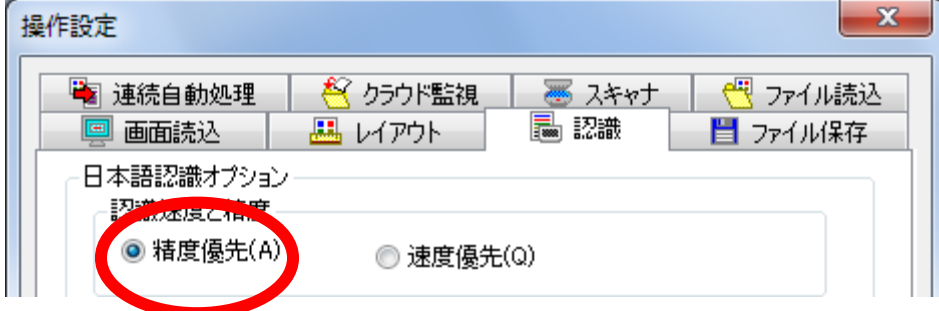

## **8-4.**ファイル読込の設定

ファイル読込の画像色を カラー混在の場合… 「フルカラー」 白黒のみの場合…「白黒」 解像度…「400」

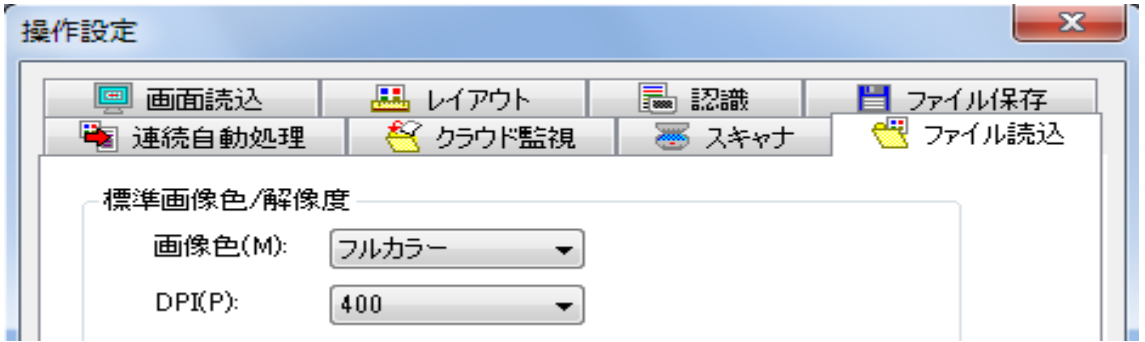

### **8-5.**保存先の設定

保存先を「手動」で設定。

単純なテキストファイルなら「自動」でも問題なく認識できる。 最初は「手動」でやり方を覚える。

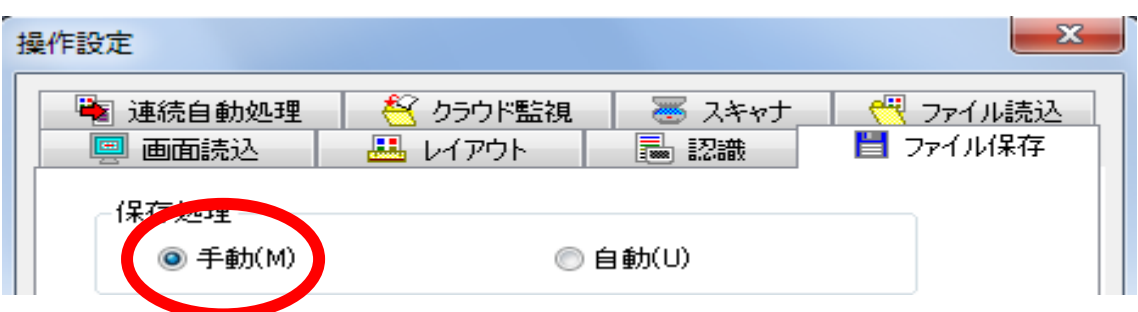

### **8-6.**連続自動処理の開始

メニュー【文字認識】から「連続自動処理」を選択する。

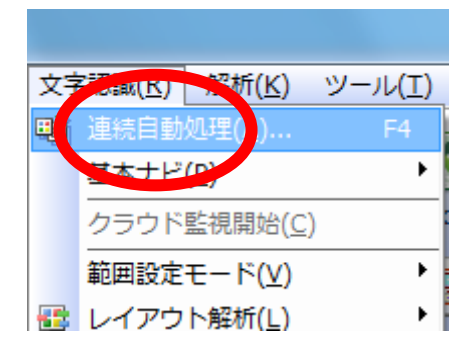

## **8-7.**加工前ファイル選択

ファイルを選択して「開く」

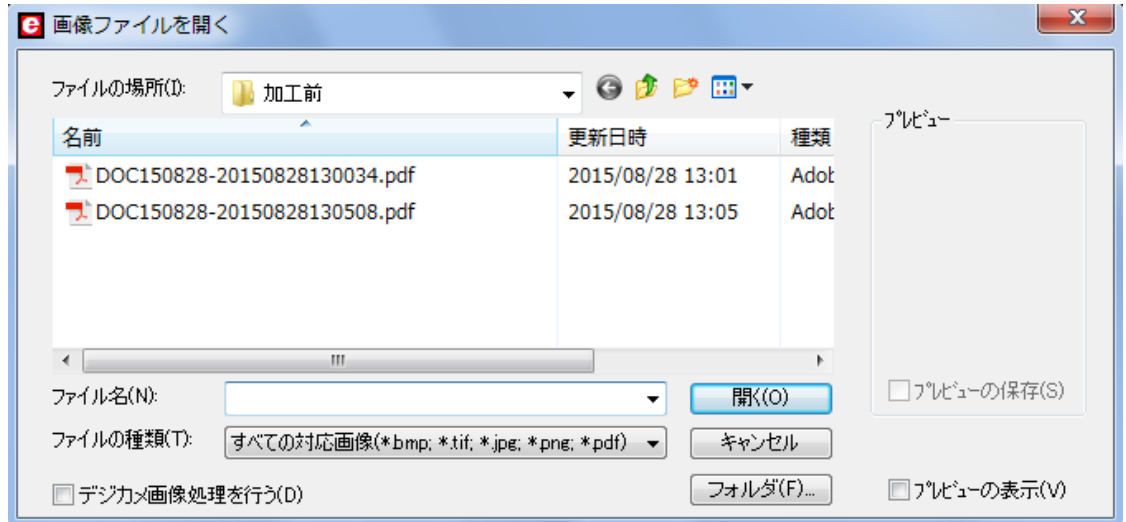

## **8-8.**ページ選択

ページ指定する(前後に別の論文が入っている場合は、ページ指定して省く)。

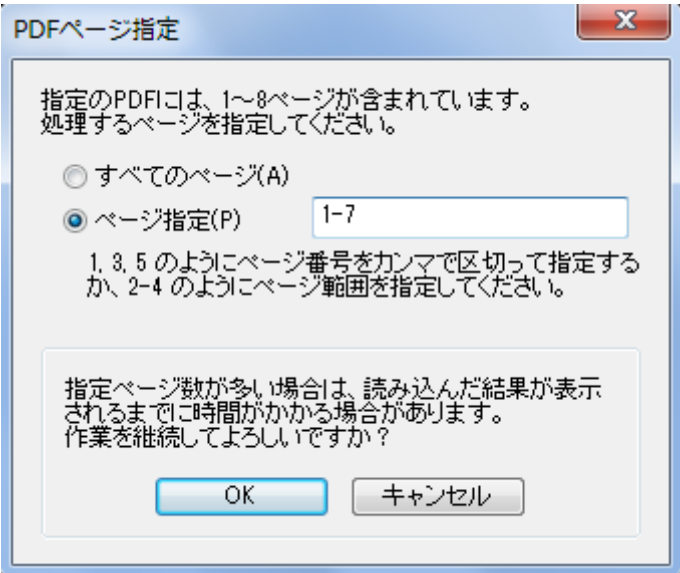

## **8-9.**実行

自動で処理する。

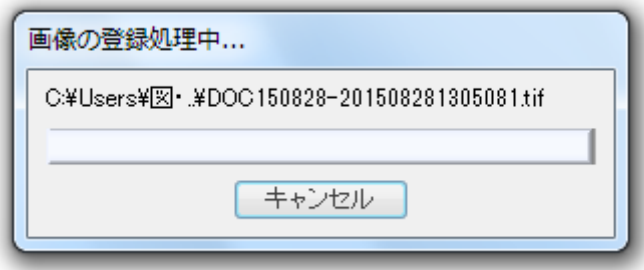

### **8-10.**修正

認識後に画面が表示されるので、画像とテキストを確認して修正する。

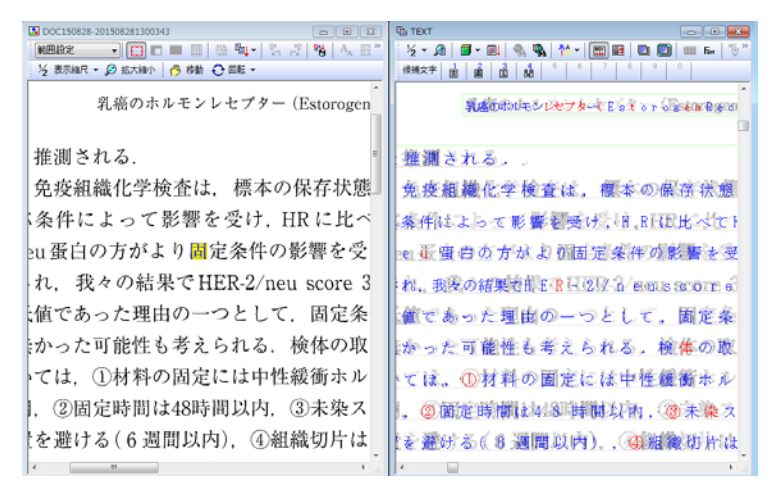

## **8-11.**保存

修正が終わったら保存する。

ファイル名は自館で分かりやすい名前を付ける。

ファイルの種類は「高圧縮 PDF 画像(透明テキスト付)を選ぶ。

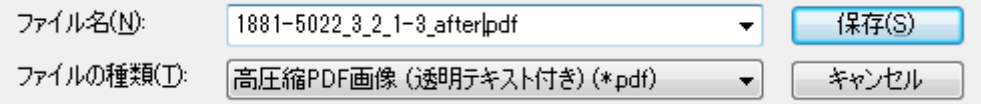

## **8-12.**確認

Adobe Reader などで PDF ファイルを開く。

PDF ファイルに透明テキストがついている(青色に反転する)ことを確認する。

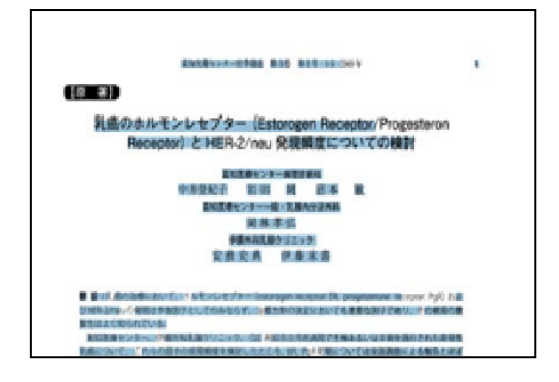

### **8-13.**文字認識

日本語、英語以外を使うときは、文字認識で使う言語を選ぶ。 和文論文も英文論文も、特に設定を分けることなく同じ方法で OCR できる。

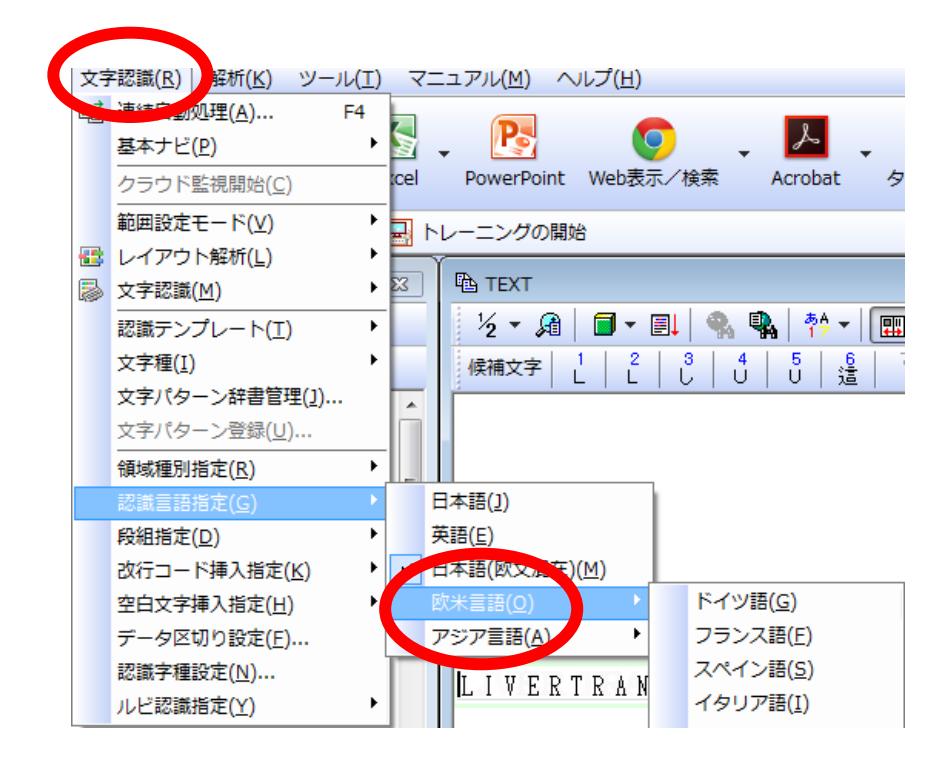